# 3G Wi-Fi камера JH-09

# 1 Операции

#### 1.1.1. Включение и выключение

#### Poweron:

**Вставьте**SIM картуиудерживайтекнопкувключения поканезагорится красный индик атор. Отпуститекнопку. Проиграетсямузыкальныйфрагмент, этоозначаетчтокамеравключена. Когда загорится жёлтый индикатор, это значит,

произошло подключение к сети 3G. Выключение: Нажмите и удерживайте кнопку включения. Когда загорится жёлтый индикатор с музыкой, прибор выключился.

#### 1.2 WAPбраузер

1.2.1 Мобильноеприложение

Загрузите в свой смартфон приложение JIMILIVEPRO

#### 1.2.2 Add Camera and UnbindCamera

1) Запустите приложение, если вы в первый раз зашли, создайте учётную запись. После подтверждения "login" вашазапись создана, пользуйтесь логином и паролем для входа

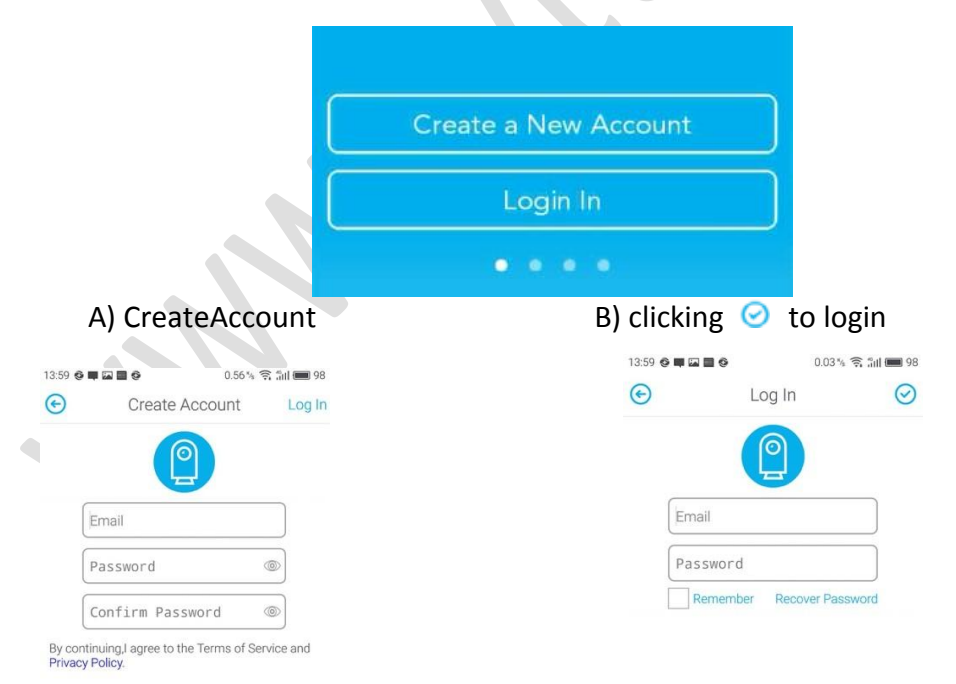

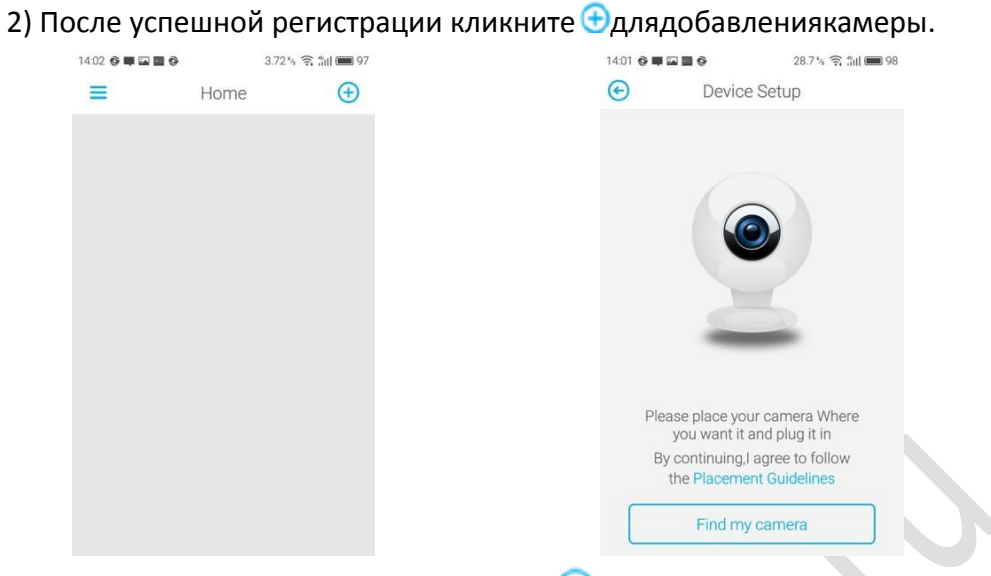

A) ВведитеUUID, пароль и подтвердите $\bigcirc$ ;

# UUIDэтоцифрыподбаркодом,

такжеможносканироватьбаркодсвоимсмартфоном, пароль можете поставить любой.Первая привязка обязательно по СИМ карте

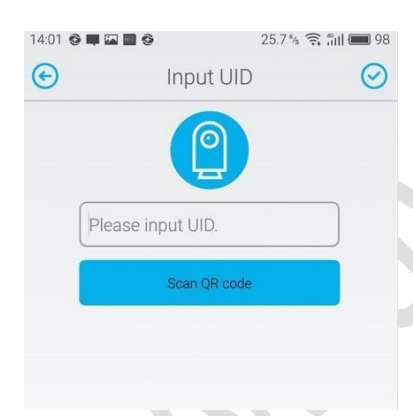

B) Можете обозначить место нахождения камеры.

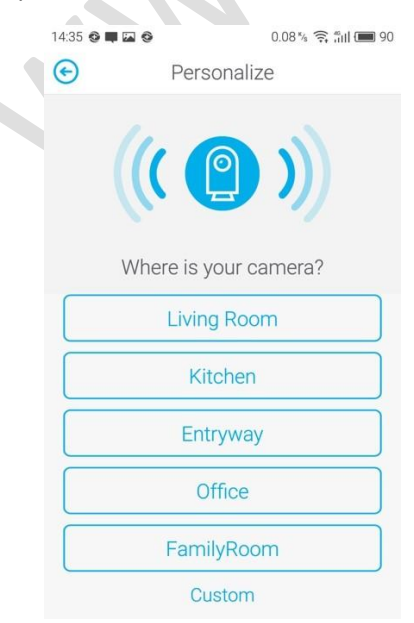

#### С) Установитьвременнуюзону.

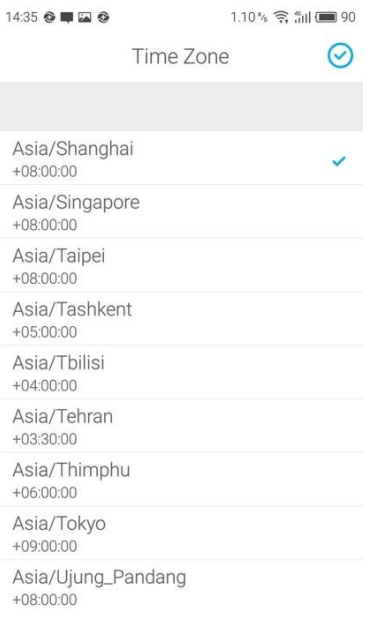

#### D) Отвязатькамеру

Нажмите и удерживайте изображение камеры на экране. Приложение запросит пароль для рестарта.

Note: один прибор UUID может быть привязантолько кодному Email аккаунту (кроме камер для свободного просмотра), Для привязки к другому аккаунту, камеру необходимо отвязать от предыдущего.

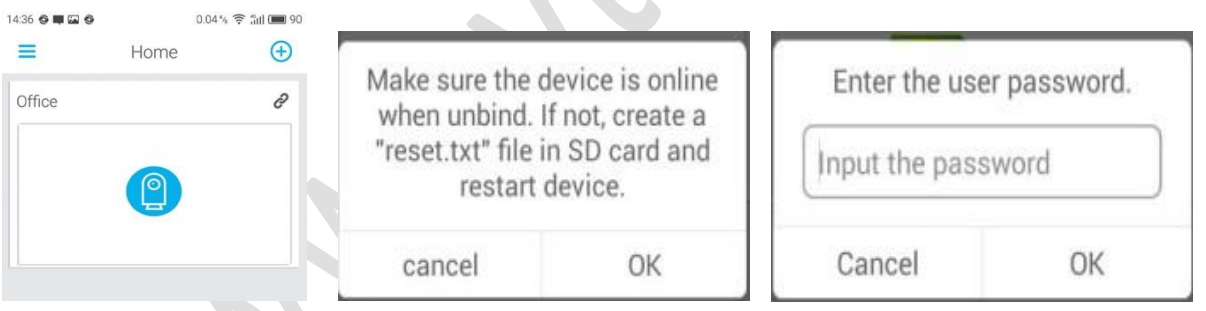

# 1.2.3 Живоевидео

1) 3 это означает отсутствие соединения.

 $\mathscr{O}$  соединение установлено, нажмите на камеру для просмотра

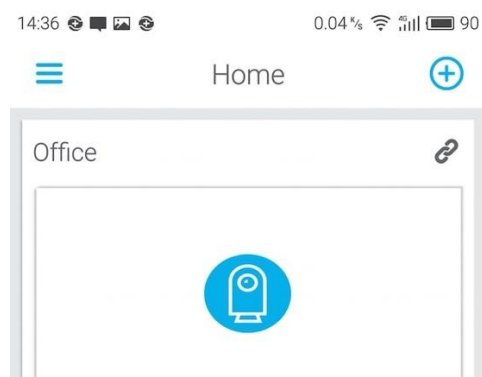

- 2) Серый фон означает что функция временно недоступна.
- A) удерживайте "Holdtotalk"

дляразговораскамерой; Нажмите S для вкл и выклпрослушки;

Клик

чтобысделатьфото

; Клик для

полноэкранного режима;

B) Клик для просмотра альбома, тревожных записей и видео; Альбом включает снимки и видео в ручном режиме; тревожные записи по датчику движения.

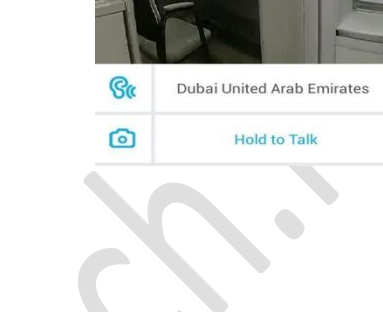

GOA

 $^{\circledR}$ 

 $\Psi$  | NS  $\mathfrak{F}$ <sup>E</sup>

Office

 $2015 - 10 - 22$ 

 $\mathbf{d}$  + 10:59

හි

Ò

ヱ

 $\mathbf{\Omega}$ 

ideo<br>uality:Goc

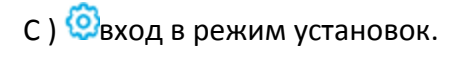

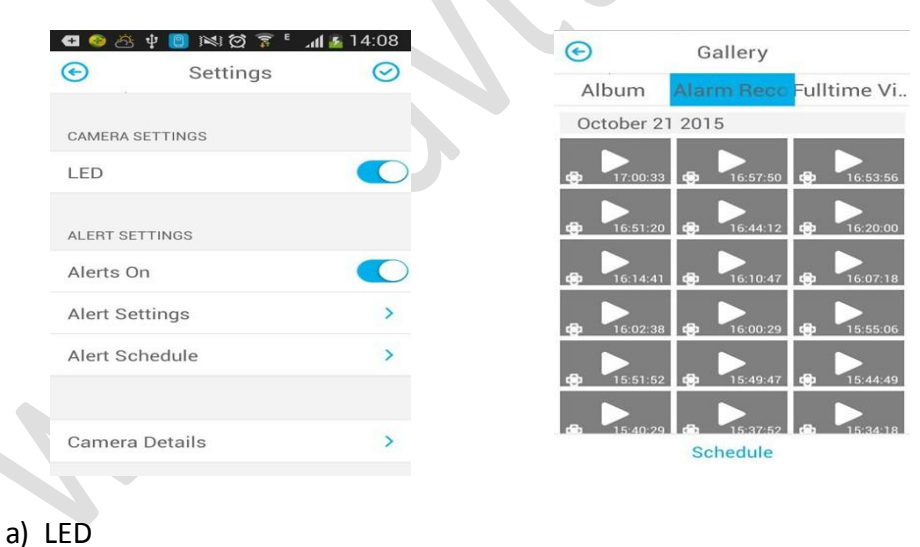

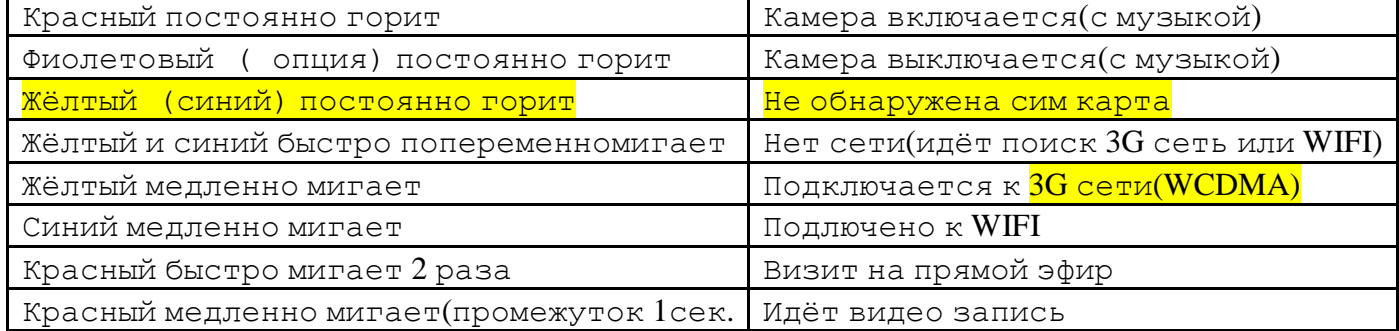

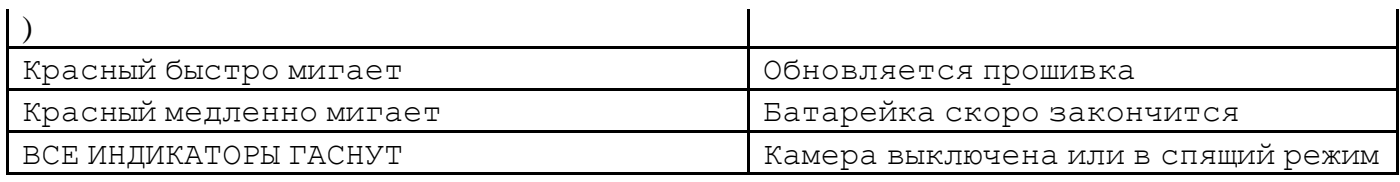

кнопкаLEDвключаетивыключаетиндикаторы

# b) Установкатревоги

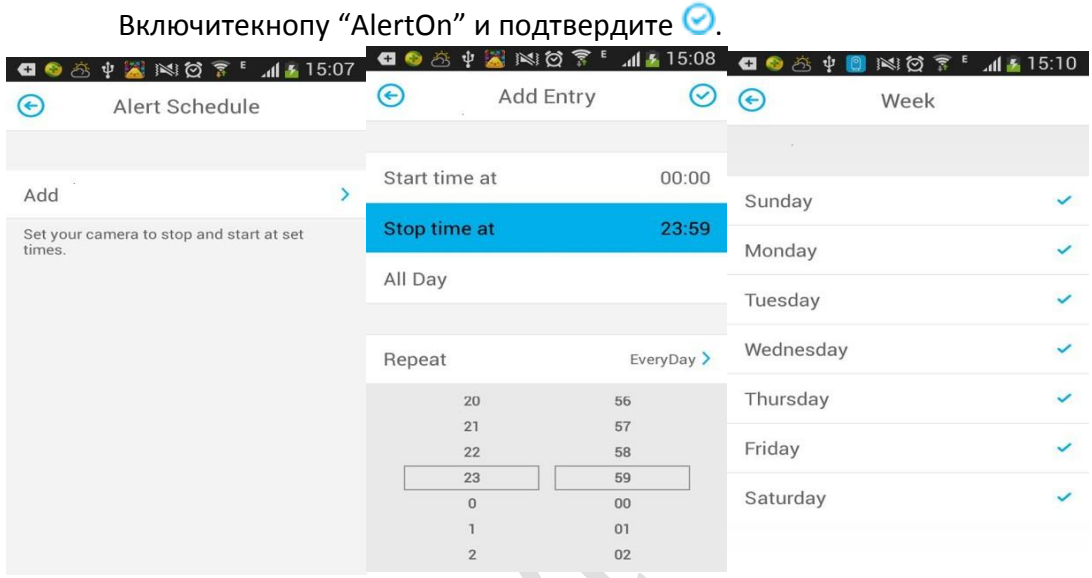

### c) Информация о камере

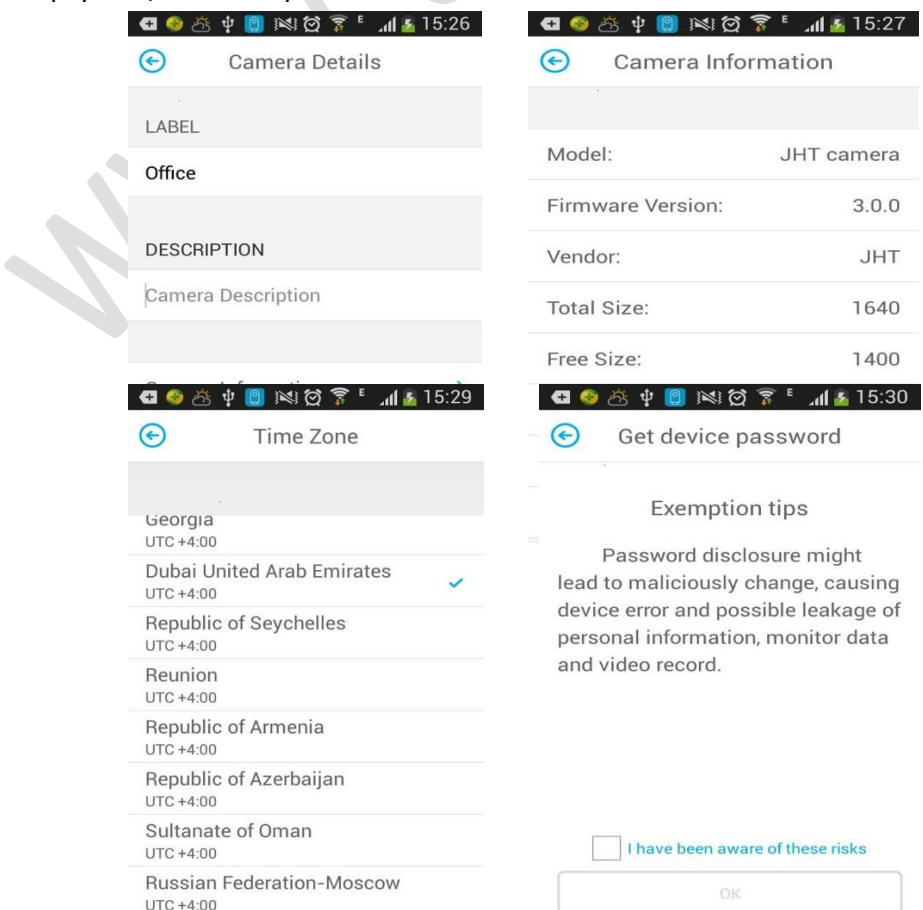

MANIAKERIZ

#### 1.2.4 Layoutcтраница

Нажмите = для входа на страницу.

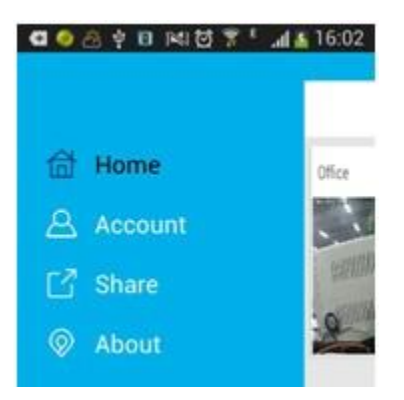

A) Account:

Emailуказанныйприрегистрации; Выборбеспроводнойсети: толькоWi--FiOnly (мониторингтолькопоWi-Fi), Всё (иWi-Fiи 3G) и Never(нет удалённого наблюдения);

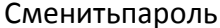

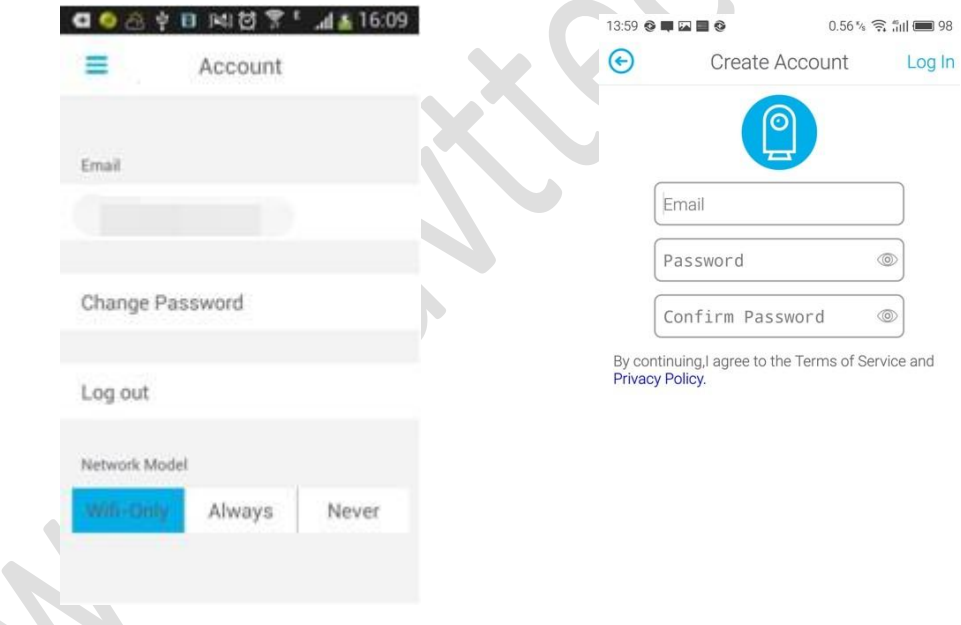

B) About:

Проверка версии о обновление приложения

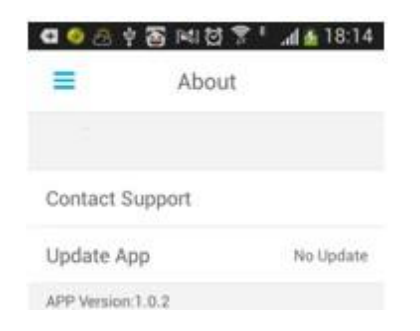

C) Share:

Поделиться изображение своей камеры с другими пользователями и посмотреть предлагаемые вам камеры. Клик  $\bigoplus$ для выбора камеры.

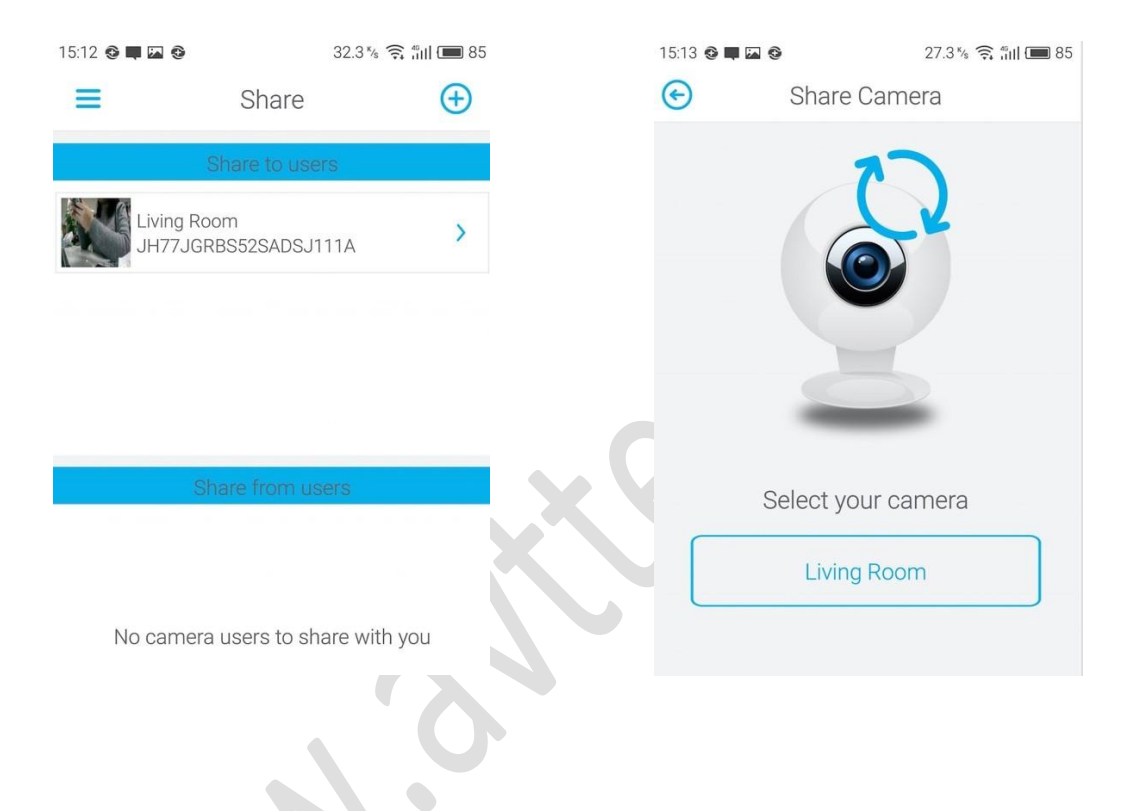